快速入门指南 快速入門指南 クイックスタートガイド 빠른 시작 안내서

### 4 Connect the power cable and press the power button

连接电源电缆并按下电源按钮 連接電源線然後按下電源按鈕 電源ケーブルを接続し、電源ボタンを押す 전원 케이블을 연결하고 전원 버튼을 누릅니다

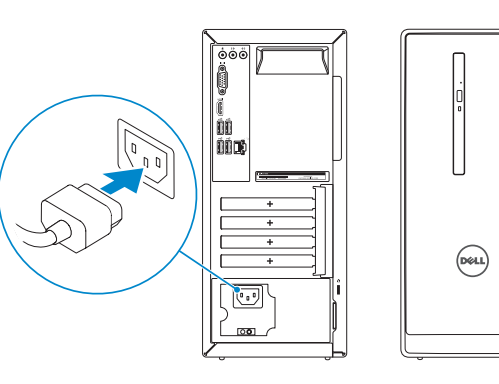

连接键盘和鼠标 連接鍵盤與滑鼠 キーボードとマウスを接続する 키보드와 마우스를 연결합니다

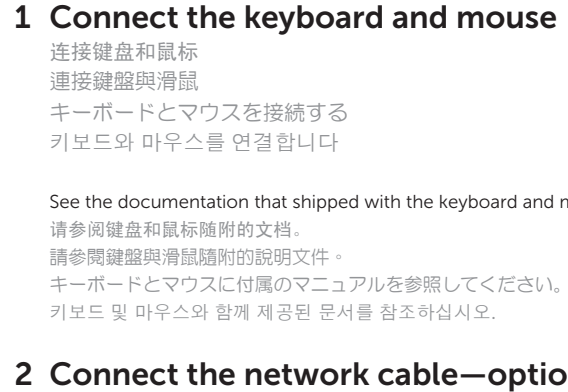

连接网线 — 可选 連接網路纜線 — 可選 ネットワークケーブルを接続する ― オプション 네트워크 케이블 연결 — 옵션

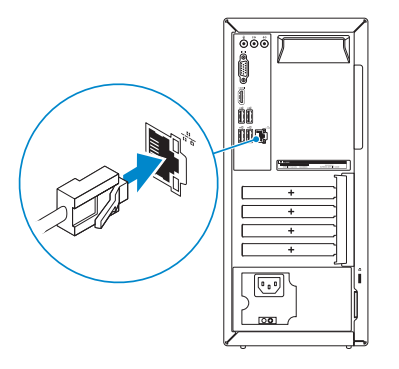

**NOTE:** If you ordered your computer with a discrete graphics card, connect the display to the discrete graphics card.

### Connect the display 3

连接显示器 連接顯示器 ディスプレイを接続する 디스플레이를 연결합니다

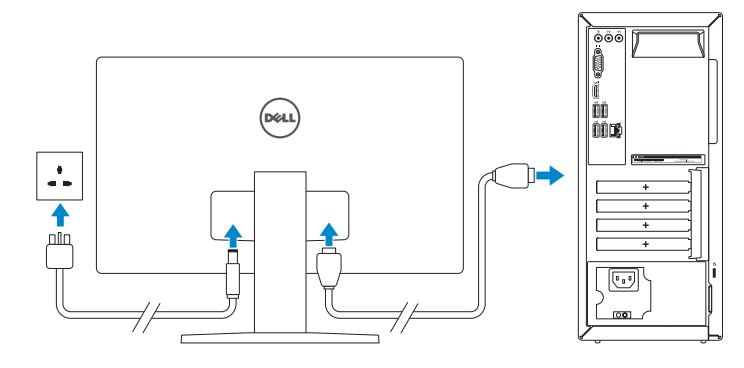

- 注: 如果您订购的是配有独立显卡的计算机, 将显示器连接到独立显卡。
- 2 註:如果您訂購的電腦搭載分離式圖形卡,請將顯示器連接至分離式圖形卡。
- メモ:外付けグラフィックスカード搭載のコンピュータを購入した場合、外付 けグラフィックスカードにディスプレイを接続してください。
- 주: 컴퓨터와 함께 개별형 그래픽 카드를 구입한 경우, 디스플레이를 개별형 그래픽 카드에 연결합니다 .

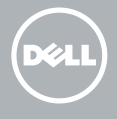

See the documentation that shipped with the keyboard and mouse. 请参阅键盘和鼠标随附的文档。 請參閱鍵盤與滑鼠隨附的說明文件。 キーボードとマウスに付属のマニュアルを参照してください。 키보드 및 마우스와 함께 제공된 문서를 참조하십시오 .

### 2 Connect the network cable-optional

2 注: 如果您要连接加密的无线网络, 请在提示时输入访问该无线网络所需的密码。 ■ ▲ 拉果您要連線至安全的無線網路,請在提示下輸入存取無線網路的密碼 2メモ:セキュアワイヤレスネットワークに接続する場合、指示が出たらワイヤ レスネットワークアクセスのパスワードを入力してください。

## Quick Start Guide

# Inspiron 3650

### 5 Finish operating system setup

完成操作系统设置 完成作業系統設定 オペレーティングシステムのセットアップを終了する 운영 체제 설치 완료

#### Windows

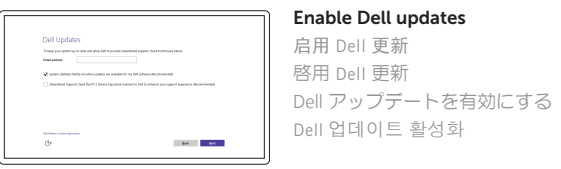

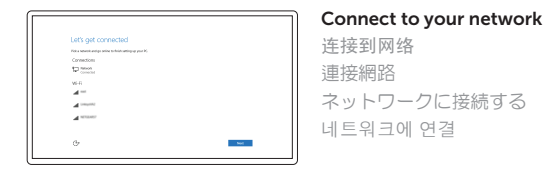

#### **NOTE:** If you are connecting to a secured wireless network, enter the password for the wireless network access when prompted.

주: 보안된 무선 네트워크에 연결하는 경우 프롬프트 메시지가 표시되면 무선 네트워크 액세스 암호를 입력하십시오 .

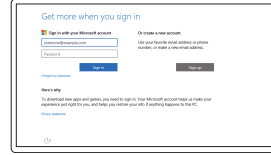

#### Sign in to your Microsoft account or create a local account

登录您的 Microsoft 帐户或创建本地帐户 登入您的 Microsoft 帳號或建立本機帳號 Microsoft アカウントにサインインする、また はローカルアカウントを作成する Microsoft 계정에 로그인 또는 로컬 계정 생성

### Ubuntu

#### Follow the instructions on the screen to finish setup.

按照屏幕上的说明完成设置。 按照螢幕上的指示完成設定 画面に表示される指示に従ってセットアップを終了します。 설치를 완료하려면 화면의 지시사항을 따르십시오 .

Product support and manuals

产品支持和手册 產品支援與手冊 製品サポートとマニュアル 제품 지원 및 설명서

Dell.com/support Dell.com/support/manuals Dell.com/support/windows Dell.com/support/linux

Contact Dell 与 Dell 联络 | 與 Dell 公司聯絡 デルへのお問い合わせ | Dell사에 문의합니다

Dell.com/contactdell

Regulatory and safety 管制和安全 | 管制與安全 認可と安全性 | 규정 및 안전

Dell.com/regulatory\_compliance

Regulatory model 管制型号 | 安規型號 認可モデル | 규정 모델

D19M

Regulatory type 管制类型 | 安規類型

認可タイプ | 규정 유형

D19M002

### Computer model

计算机型号 | 電腦型號 コンピュータモデル | 컴퓨터 모델 Inspiron 3650

Inspiron 3650 系列

© 2015 Dell Inc. © 2015 Microsoft Corporation. © 2015 Canonical Ltd.

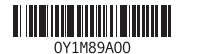

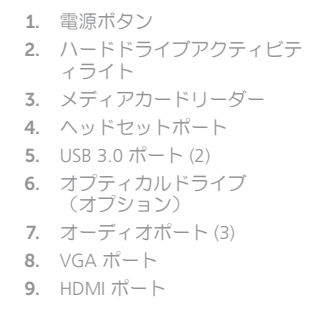

10. USB 2.0  $\pi$  –  $\vdash$  (4) 11. ネットワークポート 12. サービスタグラベル 13. 拡張カードスロット 14. 電源ポート 15. 電源診断ボタン 16. 電源ライト 17. パッドロックリング 18. セキュリティケーブルスロット

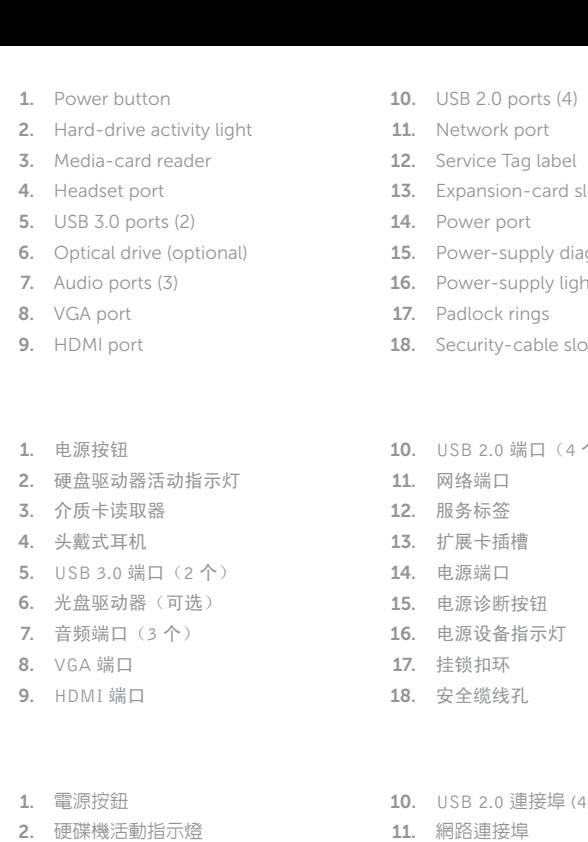

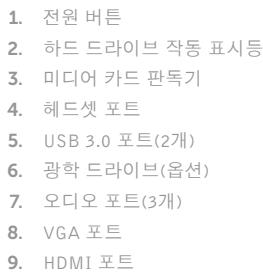

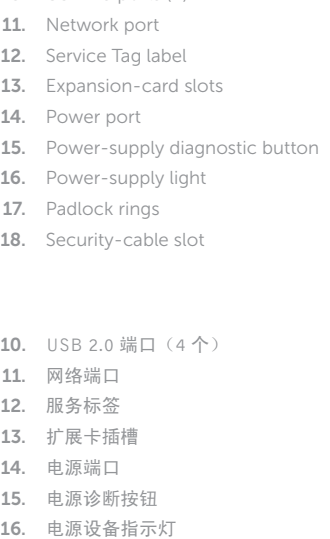

在 Windows 中查找 Dell 应用程序 | 在 Windows 中找到 Dell 應用程式 Windows で Dell アプリを見つける | Windows에서 Dell 앱 찾기

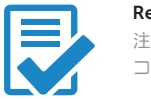

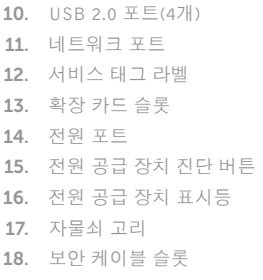

#### In Windows search, type Recovery, click Create a recovery media, and follow the instructions on the screen.

在 Windows 搜索中,输入恢复,单击创建恢复介质,然后按照屏幕上的说明进行操作。 在 Windows 搜尋中,輸入 Recovery,按一下建立復原媒體,然後依照畫面上的指示進行。 Windows サーチに**リカバリ**と入力して、リカバリメディアの作成をクリックし、画面の 指示に従います。

Windows 검색에서 **복구**를 입력한 후, **복구 미디어 생성**을 클릭한 다음 화면의 지침을 따릅니다 .

> 3. 媒體讀卡器 4. 耳麥連接埠

> > 6. 光碟機 (選配 )

8. VGA 連接埠

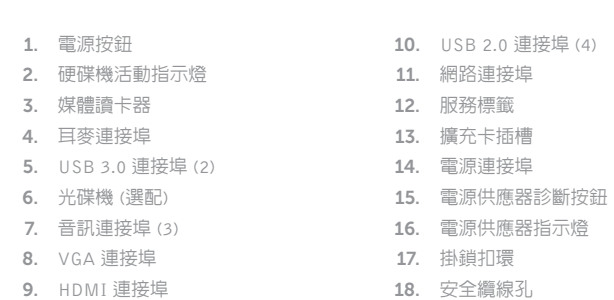

#### SupportAssist Check and update your computer

检查和更新您的计算机 檢查並更新您的電腦 コンピュータを確認してアップデートする 컴퓨터 검사 및 업데이트

#### Register your computer 注册您的计算机 | 註冊您的電腦

コンピュータを登録する | 컴퓨터 등록

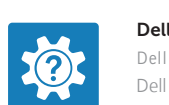

#### Dell Help & Support Dell 帮助和支持 | Dell 說明及支援 Dell ヘルプとサポート | Dell 도움말 및 지원

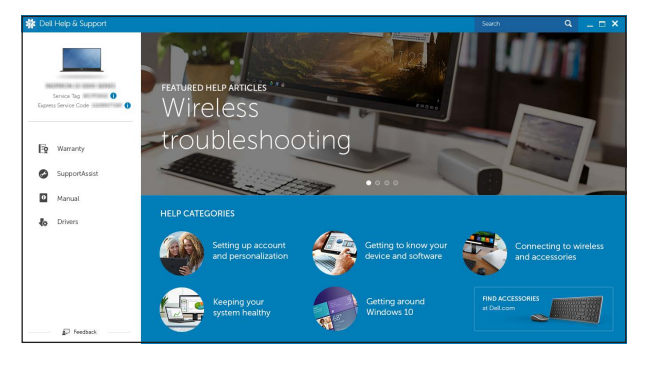

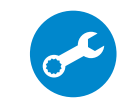

## Features

功能部件 | 功能 | 外観 | 기능

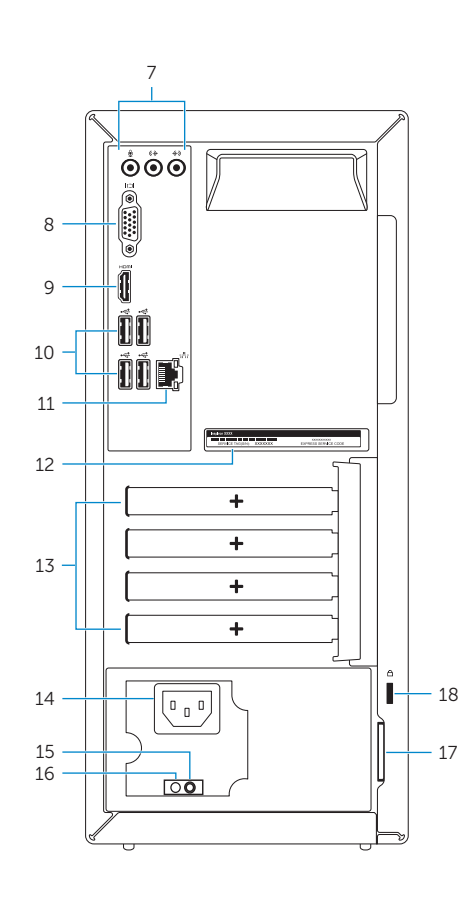

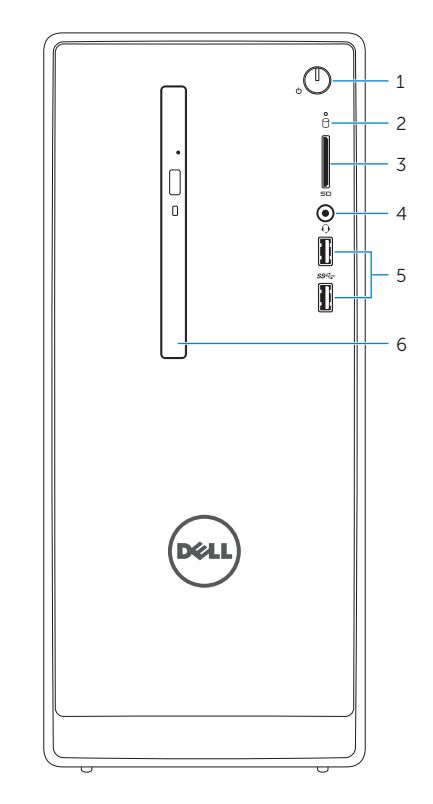

### Locate Dell apps in Windows

### Create recovery media for Windows

创建 Windows 恢复介质 建立 Windows 的復原媒體 Windows のリカバリメディアを作成する Windows 용 복구 미디어 생성